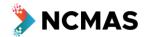

This document is intended to help familiarise you with the NCMAS application form only and it should not be used a reference for any rules or conditions. Screenshots may contain errors or out-of-date information. Always refer to the latest Information for Applicants document available from <a href="mailto:ncmas.nci.org.au">ncmas.nci.org.au</a>.

# To review your career profile:

- Go to ncmas.nci.org.au
- Click 'My Career Profile' in the main menu, logging in if prompted.

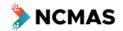

National Computational Merit Allocation Scheme 2024

Log in

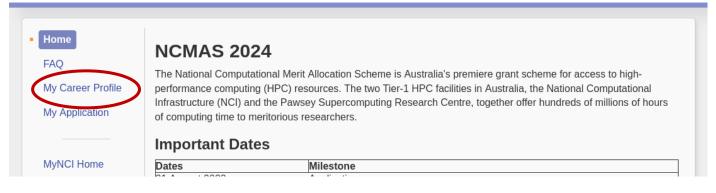

- Click on the 'Edit' buttons to revise the three parts of your profile:
  - 'Career Details'
  - 'Most Significant Publications' 0
  - 'Last 5 Years' Publications'

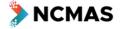

National Computational Merit Allocation Scheme 2024

Log out Your name

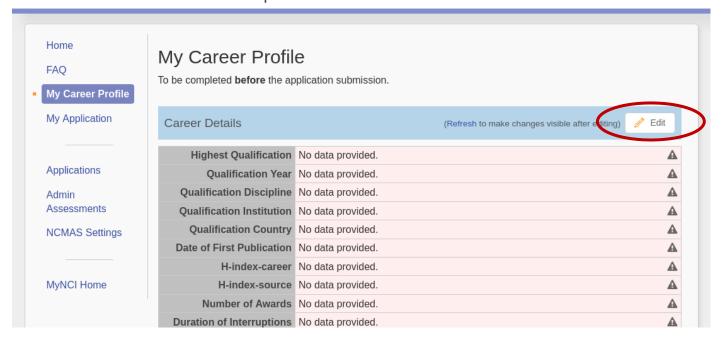

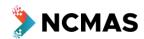

Your name | Log out

# To begin your application:

- Go to ncmas.nci.org.au
- Click 'Log in' top right of screen

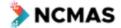

# National Computational Merit Allocation Scheme 2022

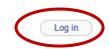

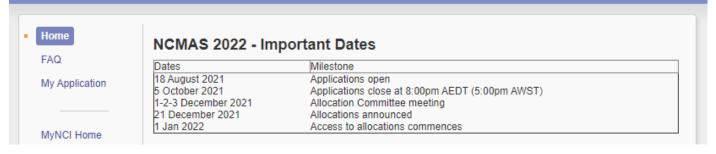

Click 'My application' from the list on the left

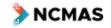

NCMAS National Computational Merit Allocation Scheme 2022

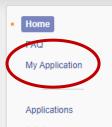

Admin Assessments

NCMAS Settings

MvNCI Home

#### NCMAS 2022 - Important Dates

| Dates               | Milestone                                       |  |
|---------------------|-------------------------------------------------|--|
| 18 August 2021      | Applications open                               |  |
| 5 October 2021      | Applications close at 8:00pm AEDT (5:00pm AWST) |  |
| 1-2-3 December 2021 | Allocation Committee meeting                    |  |
| 21 December 2021    | Allocations announced                           |  |
| 1 Jan 2022          | Access to allocations commences                 |  |

# **Participating Facilities**

The following facilities are making resources available in the NCMAS 2022 call.

- · Pawsey Setonix
- MASSIVE

#### Online Information Sessions

Online zoom information sessions are running to provide background information about NCMAS.

Register for the sessions here - https://bit.ly/NCMAS2022Info

# Online Information Course

Videos and content from the online information sessions will be available through an online information course closer to the opening of the call.

This course provides an overview of NCMAS and the merit-based allocation process, and information about the changes in the NCMAS 2022 call. It also provides information on best practices and general recommendations for all

Register for the course here - https://learning.hpc-australia.org.au/p/ncmas-2022-call

#### Supporting Documentation

- . Information for Applicants
- · ORCID User Guide
- · Anonymisation Guide
- · Sample Proposal with A3P Comments
- · Sample Computational Details with A3P Comments

# **Anonymisation**

NCMAS is continuing its participation in a National Trial of Anonymising Grant Proposals from the Office of the Women in STEM Ambassador. This Trial aims to assess whether the anonymised review of allocation proposals reduces unconscious bias in STEM grant programs.

As in the 2021 round, applications for NCMAS2022 are required to be written in an anonymous third-person style (A3P).

# Getting Assistance

You can request help by sending an email to ncmas@nci.org.au

# Application Form - Quick View

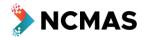

- If you do not have an existing NCMAS project at NCI (Gadi), then you will need to register your project
  - o 'Create a new project'
- If you want to apply under a new project, you can also 'Create a new project'

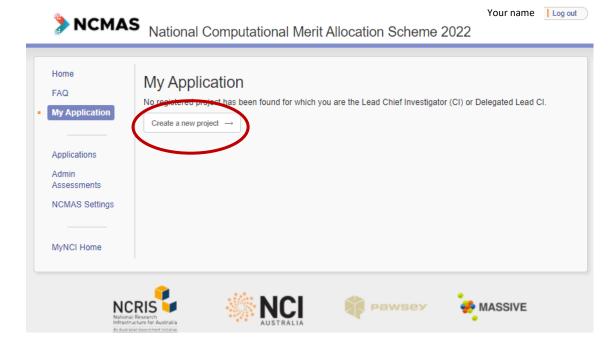

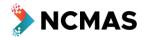

- Project Overview fill in the details for your project
  - The 'Title' and 'Abstract' you provide at this step are just part of the preliminary registration process for a new project
    - 'Abstract' is NOT the place to provide content from your <u>Proposal</u>
  - o The 'Title' will appear in both the anonymised and identifiable views of your application
  - o The 'Abstract' will only appear in the identifiable view of your application

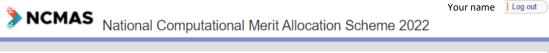

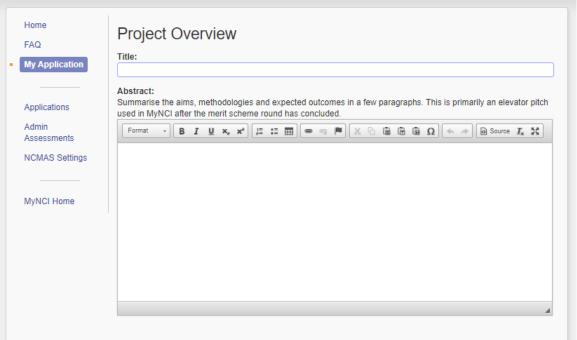

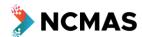

- If you do have an existing NCI (Gadi) project, it will auto-fill and you can 'Start application'
  - o If you have more than one, select the project you want to apply under

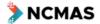

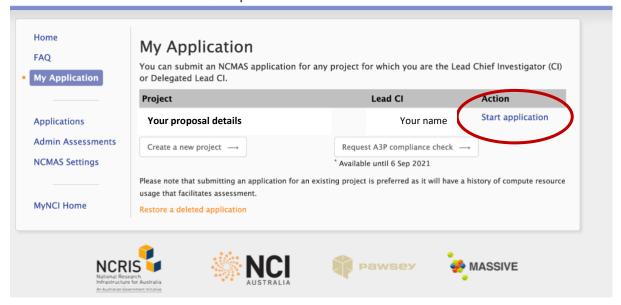

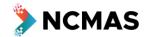

Your name Log out

- If you are creating a new project, fill in all the details
  - **Research Classification**
  - **Research Classification Weights** 0

ANZSRC Field Of Research:

ANZSRC Socio-Economic Objective:

Search

- o Investigators
- o Terms and Conditions of Use

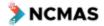

Home

FAO

My Application

Applications

MyNCI Home

Admin Assessments NCMAS Settings National Computational Merit Allocation Scheme 2022

Research Classification Use the search boxes below to find and select all research classification codes that apply to your project. FoR codes will be used to match projects with appropriate assessors. Search FOR codes by code or title words, then choose your code(s) from the available checkboxes. Search SEO codes by code or title words, then choose your code(s) from the available checkboxes.

Save and Next -

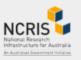

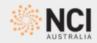

← Previous

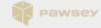

First **O** 

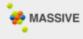

Your name Log out

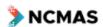

| My Application             | Adjust the percentage weights to reflect each classification's relevance to the project. The weights for each classification group must sum to 100%. |
|----------------------------|----------------------------------------------------------------------------------------------------|
|                            | Weight (%) ANZ SRC Field Of Research                                                                                                    |
| Applications               | FOR 120100 Architecture 100                                                                                                    |
| Applications               | ANZSRC Socio-Economic Objective                                                                                                    |
| Admin                      | SEO 810106 Logistics 50                                                                                                    |
| Assessments                | SEO 820304 Sugar 50                                                                                                    |
| NCMAS Settings  MyNCI Home | ← Previous First *O Save and Next →                                                                                                    |

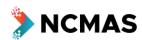

Your name | Log out

Your name | Log out

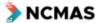

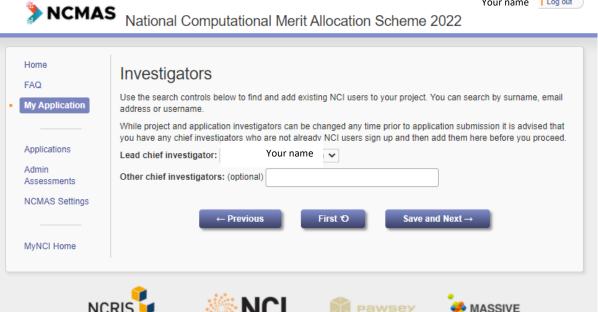

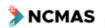

National Computational Merit Allocation Scheme 2022

Home Terms and Conditions of Use FAQ All users of NCI infrastructure and services agree that they will keep themselves informed of and comply with all My Application relevant legislation and The Australian National University policies and rules, including but not limited to o The Australian National University's Acceptable Use of Information Technology Policy o The Autonomous Sanctions Act (2011, Cth) o The Defence Trade Controls Act (2012, Cth) Applications and both acknowledge and understand that a breach of these will result in not only a loss of access to NCI resources Admin but the user may be subject to Federal criminal prosecution resulting in fines and/or gaol legislated under the Assessments Acts listed above

- I certify that this project application does not involve any collaborators accessing the supercomputing facilities from locations outside of Australia and its territories.
- I certify that this project may involve collaborators accessing the supercomputing facilities from overseas but have received advice that the use of the supercomputing facilities proposed in this project application does not require a DTCA Permit.
- I certify that I have been advised that the use of the supercomputing facilities proposed in this project application may require a DTCA Permit.

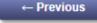

First **O** 

Create Project

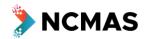

Your name | Log out

• You will then be able to 'Start application'

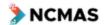

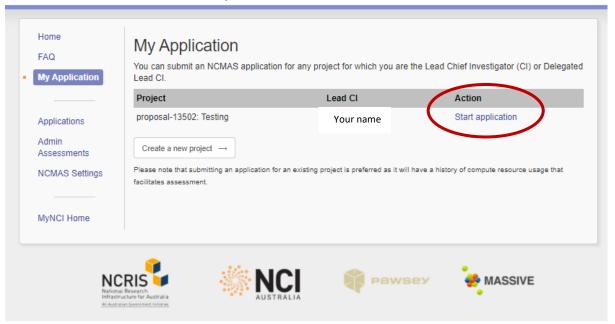

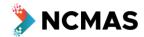

- Go to my.nci.org.au
  - o Ask your Chief Investigators to update their details at <a href="ncmas.nci.org.au">ncmas.nci.org.au</a>
- Checkbox Declaration of Eligibility
- Your progress through the application form can be tracked through the stages at the top of the screen (dashed box below)

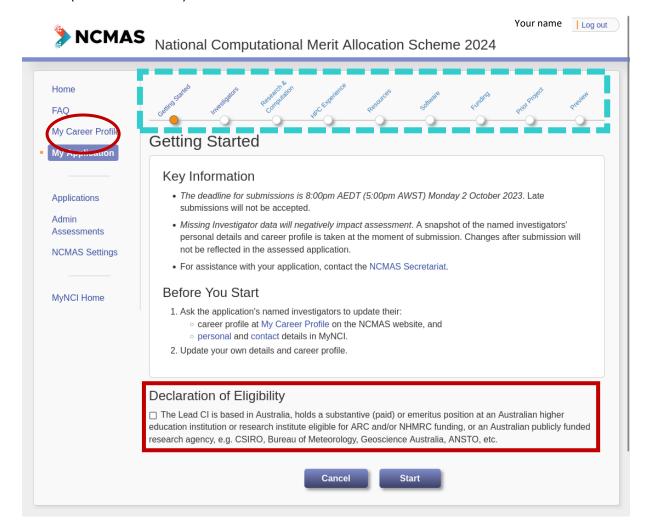

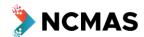

Your name

Log out

- Manage the membership of your project
  - It is important to finalise the Chief Investigators (and their career profiles) on your project as soon as possible
- Take the opportunity to review all the investigators' career profiles, and follow up with them to ensure they have populated career profile information in My Career Profile
  - The track records of the Lead Chief Investigator (i.e. the applicant) and all Chief Investigators on the application will be used to construct a research performance summary for the project
- Enter the number of active users

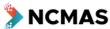

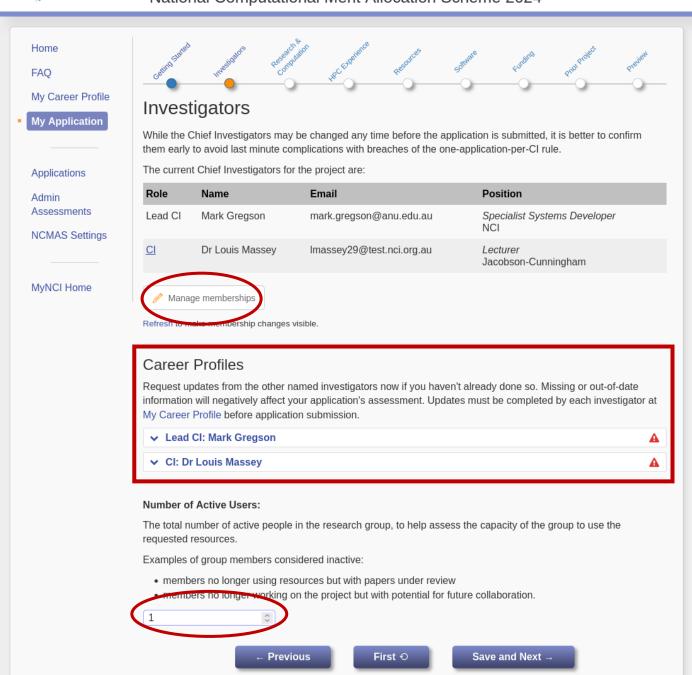

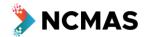

- Select the application category you want to apply under
  - Note categories may have conditions and different eligibility criteria.

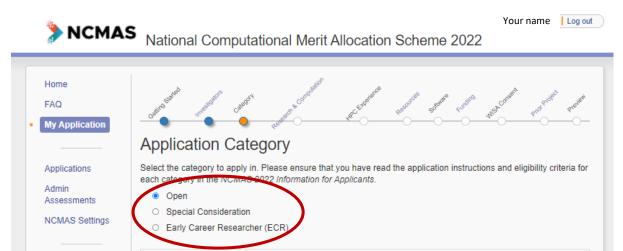

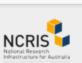

Open

MyNCI Home

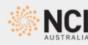

← Previous

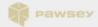

Resource requests are not restricted. Applicants are expected to demonstrate successful utilisation of national

First **O** 

HPC facilities at scale and have a track record of research outcomes and independent funding.

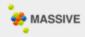

Save and Next  $\rightarrow$ 

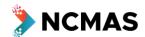

- Upload your single file for the <u>Proposal</u> and <u>Computational Details</u>
  - Size limit = 5MB

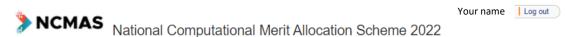

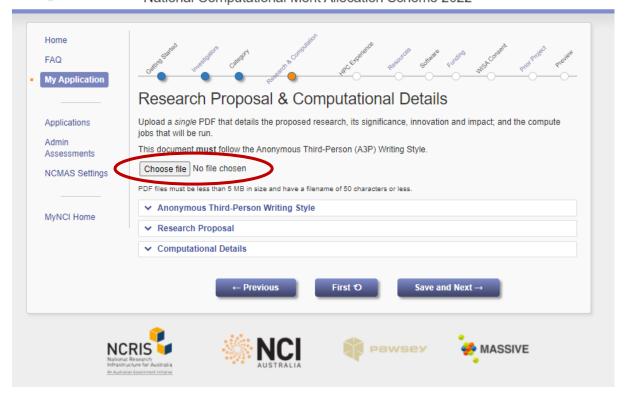

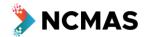

- (Optional) enter details of previous HPC experience
  - o If you have not worked with Pawsey/MASSIVE/NCI before, it is recommended you provide details of experience at other HPC facilities

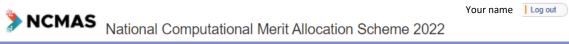

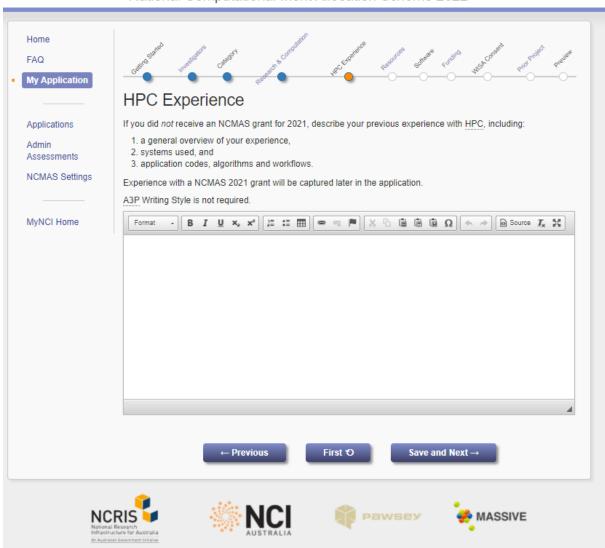

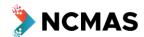

- Enter details of the systems and resources you are requesting
  - Use the 'Add' button to add more systems

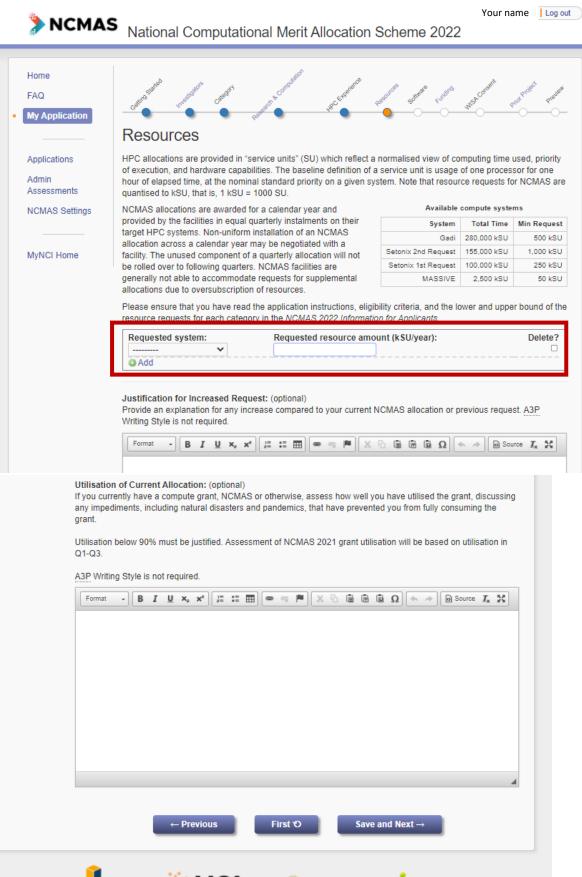

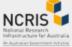

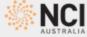

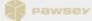

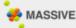

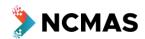

- Error warnings
  - o If you neglect to complete a mandatory part of the application form, you will receive a warning

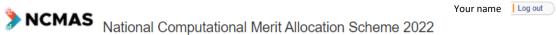

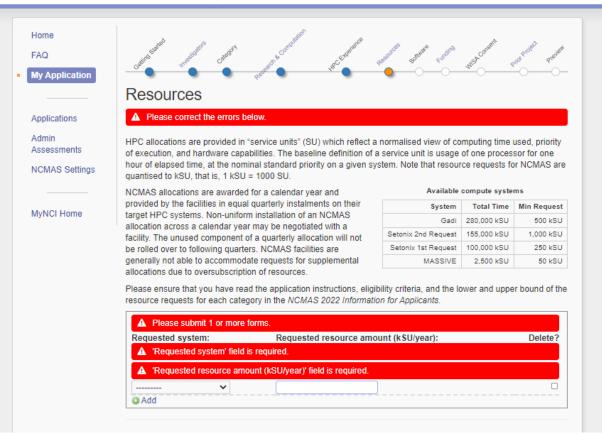

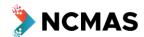

• (Optional) Add software requirements for your project

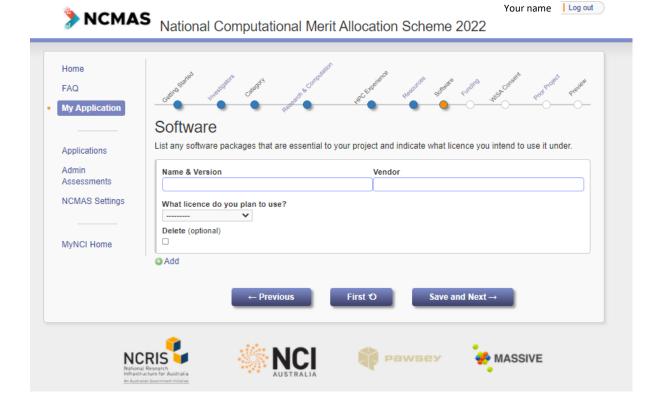

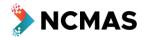

- · Add details of your funding
  - o For ARC or NHMRC funding you can add the grant ID and 'Retrieve grant data'
- Use the 'Add' button to add more rows of funding

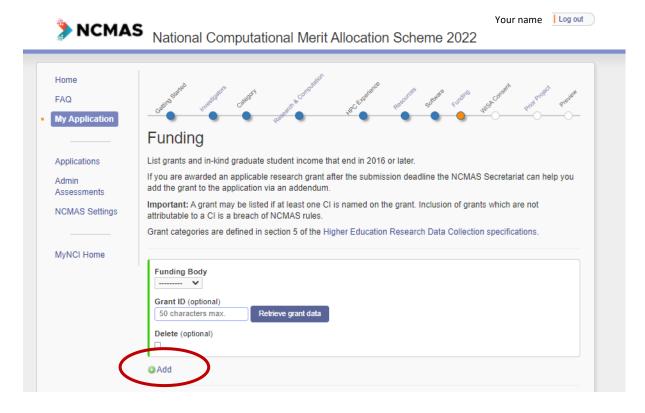

• A new 'Category' has been added to the 'Other' funding body to allow you to add details of Graduate students that the project supports as a funding type

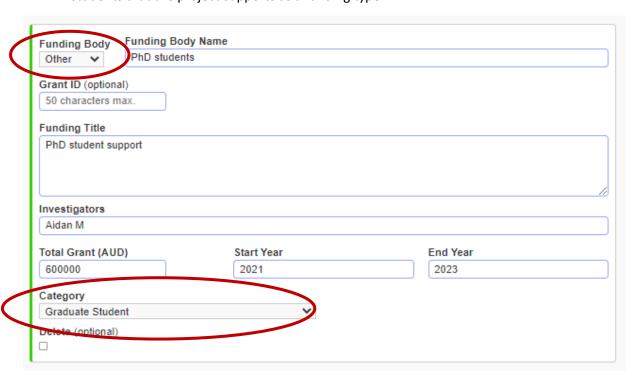

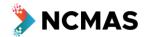

- If you are applying again with an existing project that has an NCMAS allocation, this section will prefill
- If you are applying under a new project, but you were successful in the NCMAS 2021 round, please select the 'Prior project'

pawsey

**MASSIVE** 

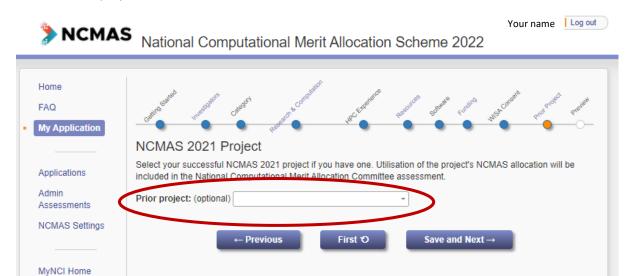

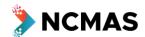

- Review all your details before submission
  - o Any sections of the application that need your attention will be highlighted

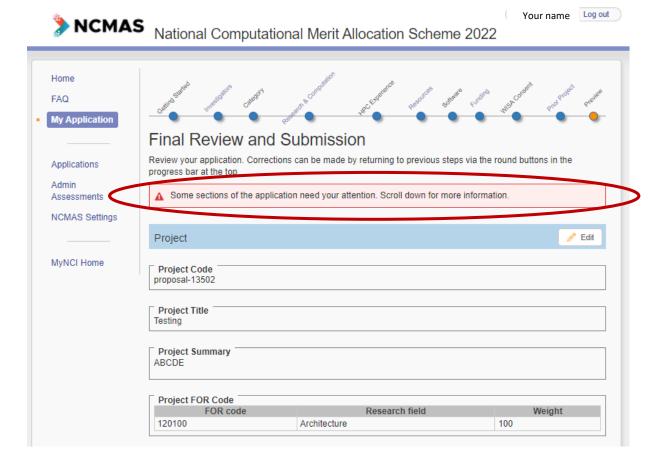

- When you are satisfied with your application
  - Read through the notes
    - Check the box 'I understand and want to submit'
    - Then click 'Submit Application'

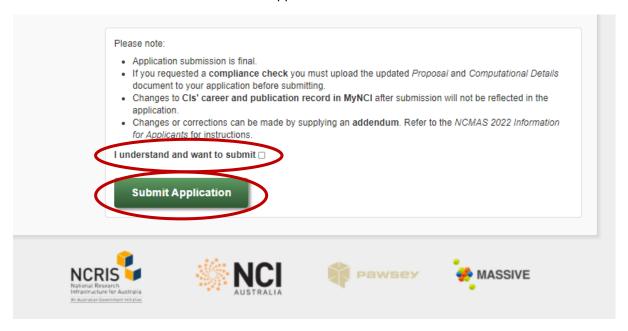